## **User Interface**

When you run Yotta Utility, you can see the following figure (Figure-1). There are 3 topics in this section. They are as follows :

- 1. Menu Bar
- 2. Tool Bar & Main Working Area
	- Save
	- Searching for modules
	- Stop Searching
	- Refresh COM ports & Ethernet
	- Contents
	- About Me
- 3. Status Bar

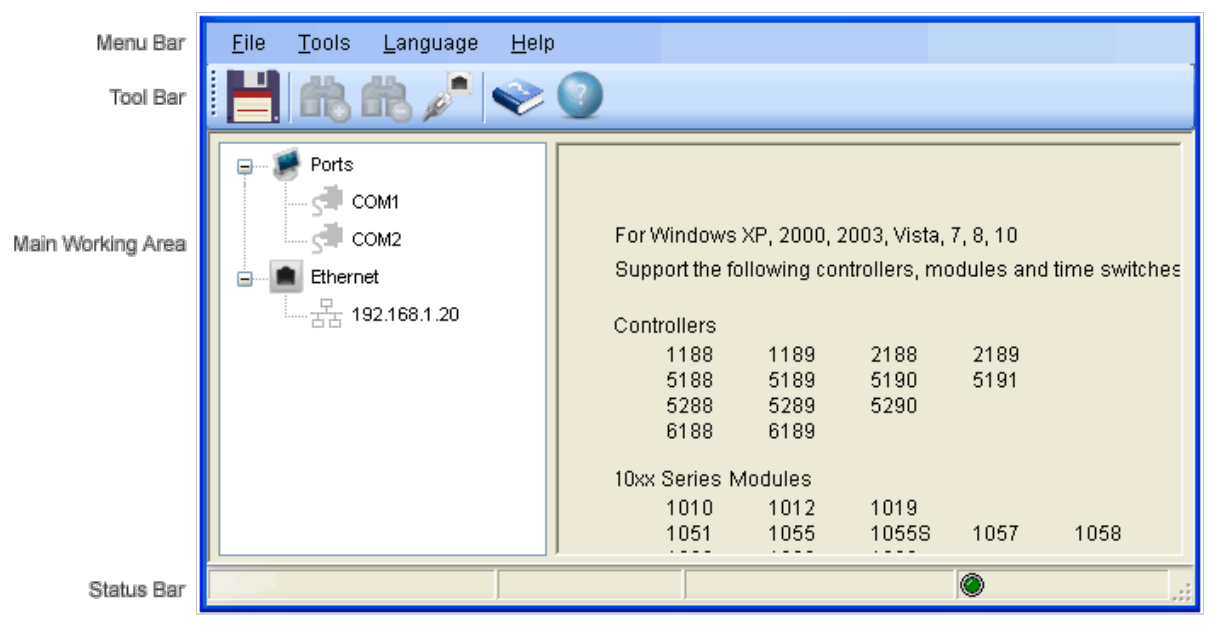

Figure-1

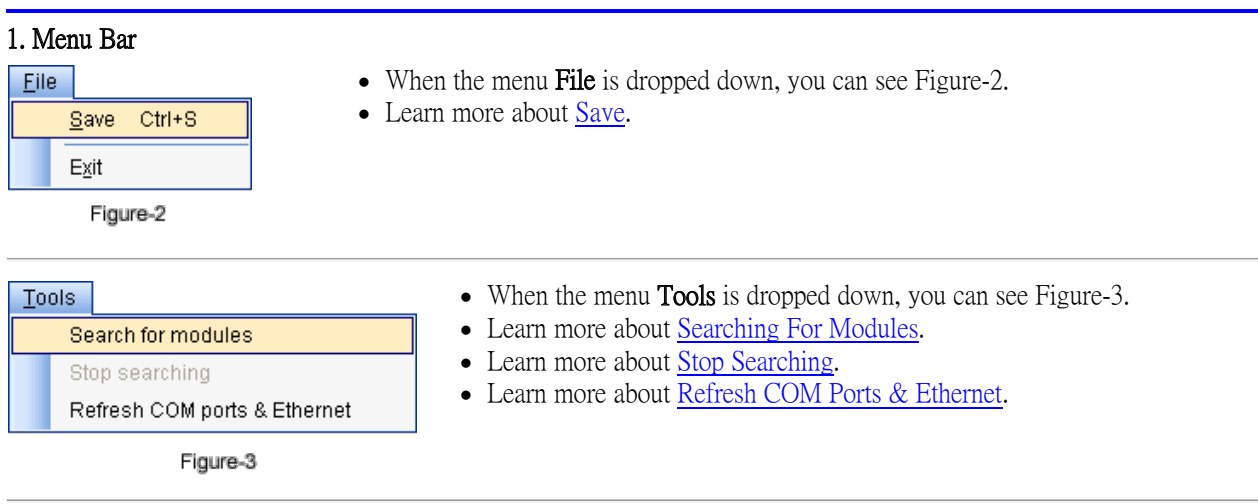

- When the menu Help is dropped down, you can see Figure-4.
- Learn more about **Contents**.
- Learn more about **About Me.**

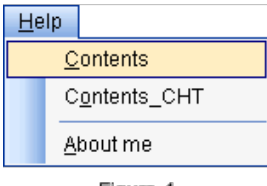

Figure-4

## 2. Tool Bar & Main Working Area

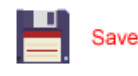

When the Save button is pressed, the tree-structure of the modules can be saved into a text file. The figure below shows the contents of the text file.

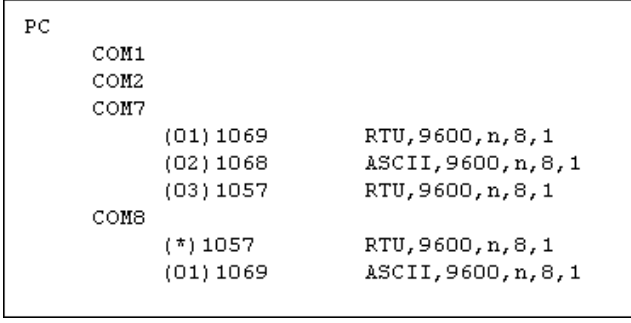

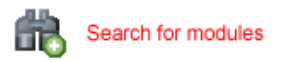

Choosing a COM port enables the Searching for modules button. On the right side of Main Working Area, you can make a combination of search settings. After the settings are finished, press the Searching for modules button to search the modules connected to the COM port.

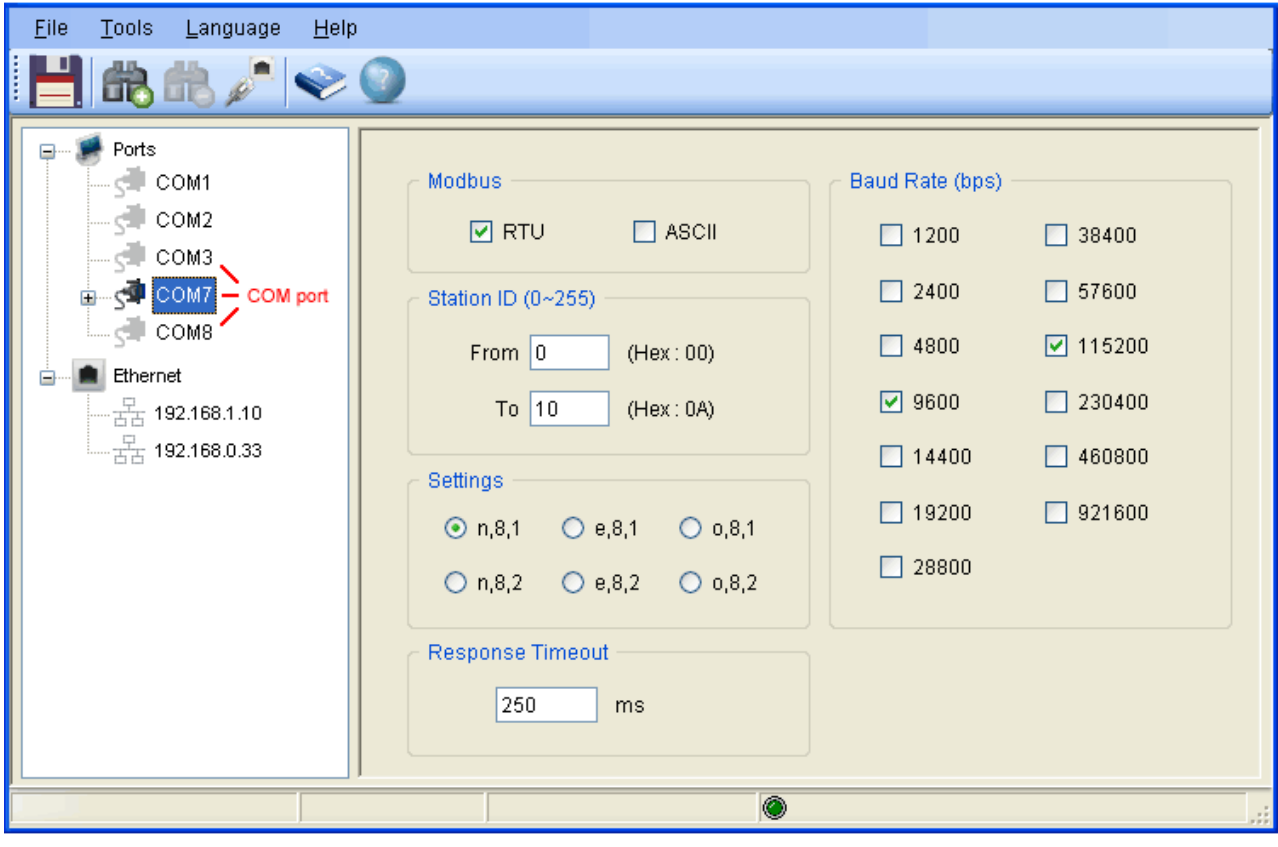

You can also choose an IP address to enable the Searching for modules button. On the right side of Main Working Area, you can make a combination of search settings. After the settings are finished, press the Searching for modules button to search the controller whose IP is indicated in the IP Address text box.

Note: This search for Ethernet is only available for 12xx, 18xx modules and controllers 5288/5289/5290.

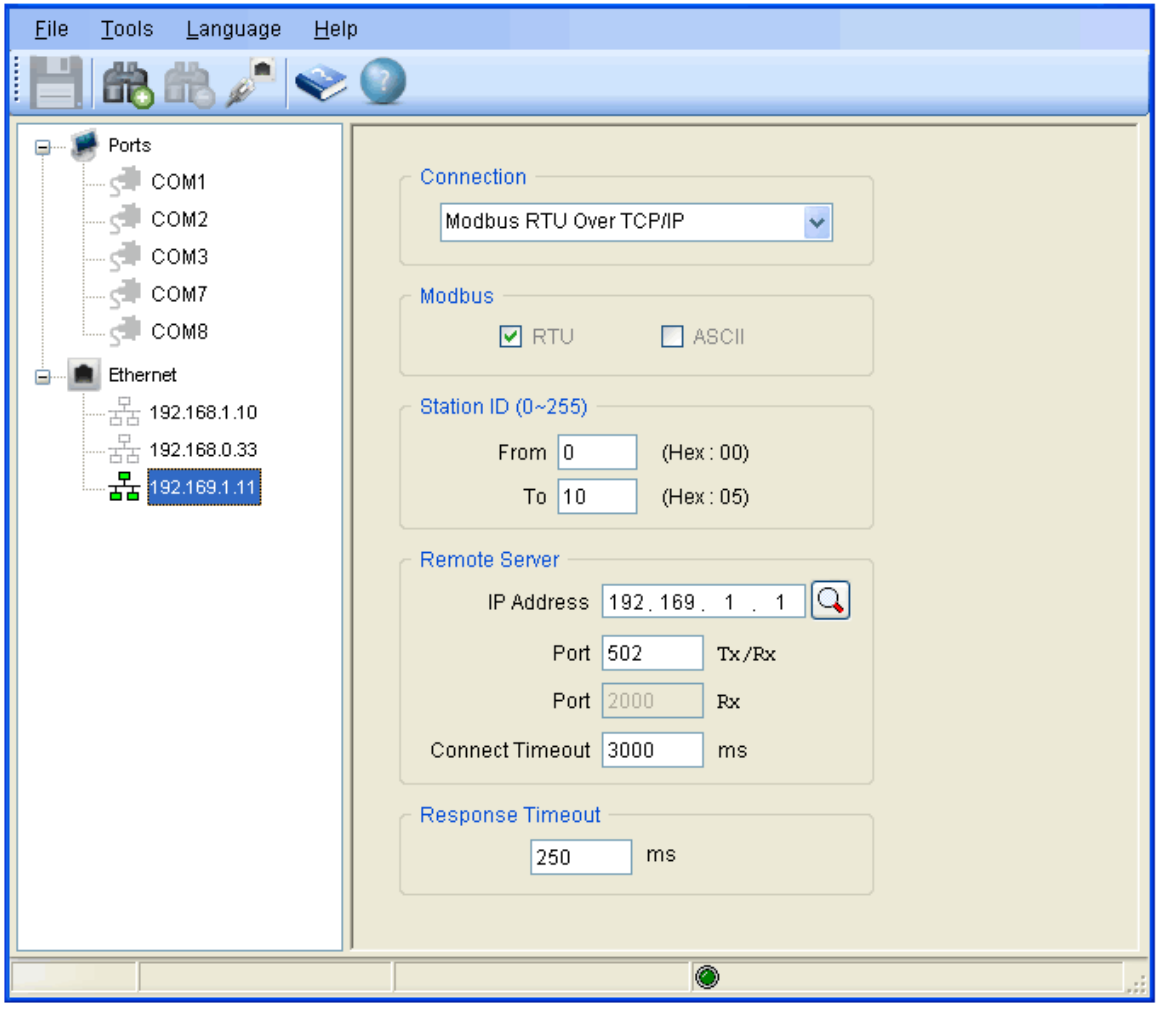

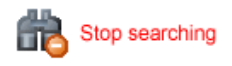

- When the search is proceeding, the Stop Searching button is enabled. Press the button to stop searching.
- Status Bar shows the information of the corresponding settings for searching modules.

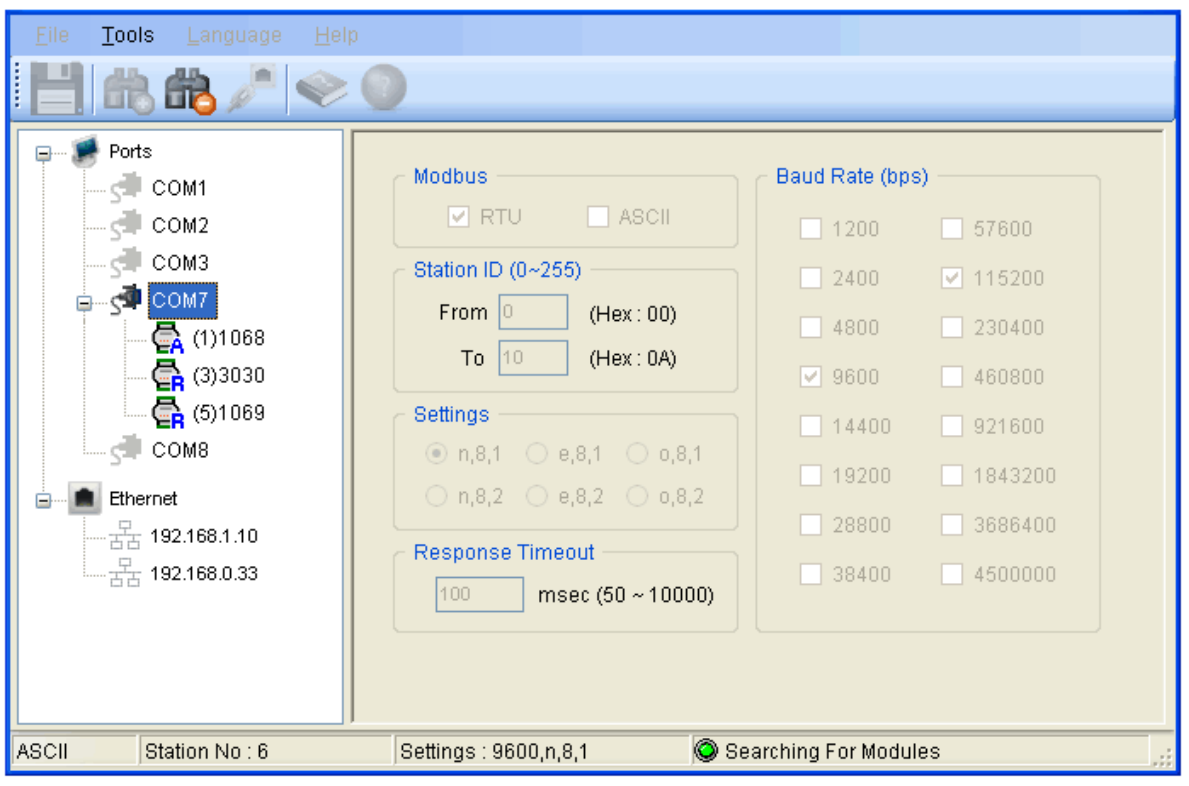

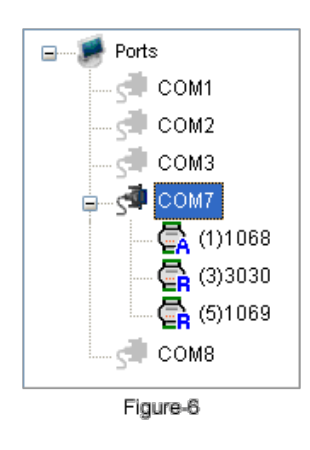

- When the search is finished, you can see Figure-6.
- You can select any module for more detailed information about it.
- $\cdot$   $\overline{\mathbf{e}}$  means this module's protocol is RTU. The letter **R** turns red when the module is selected.
- $\bullet$  **means this module's protocol is ASCII.** The letter **A** turns red when the module is selected.

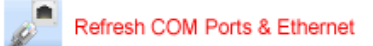

- During the operation, COM ports can be removed from or added to the PC. You can press the Refresh COM ports & Ethernet button to refresh all the COM ports and Ethernet. For example, in Figure-7, we can find that COM8 is removed from the PC.
- Please refer to Figure-6 to compare the differences between Figure-6 and Figure-7.

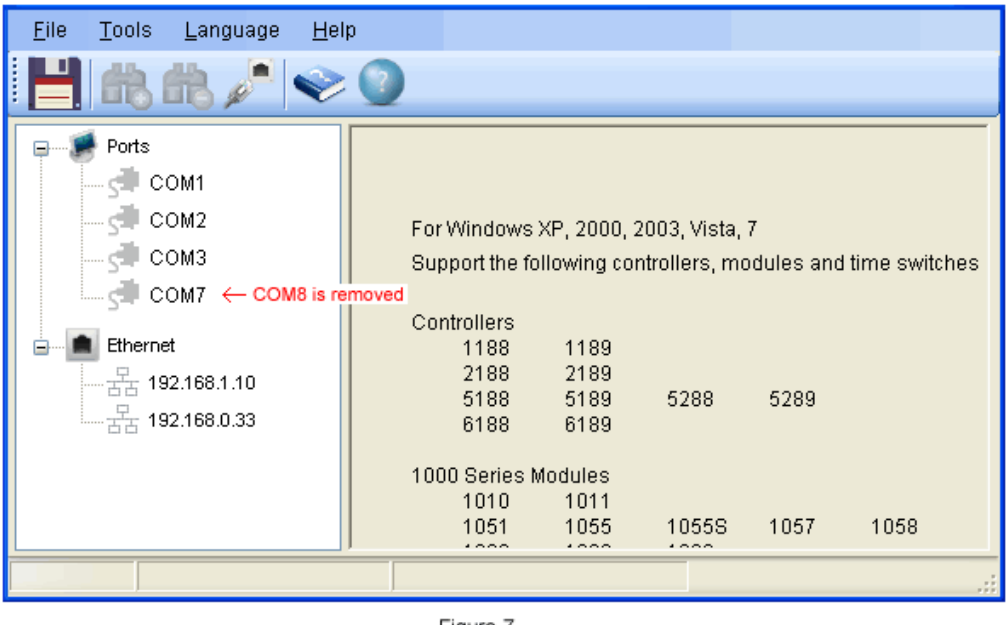

Figure-7

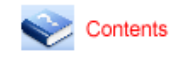

The button displays the on-line help.

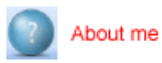

The button displays the version number of your software.

## 3. Status Bar

Shows the detailed information corresponding to the specific opreation.